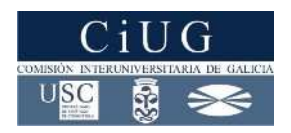

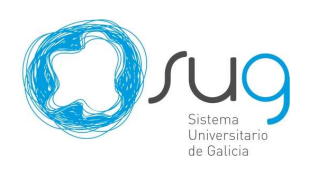

# Acceso al sistema universitario de Galicia Preinscripción Instrucciones para los estudiantes

## Comisión Interuniversitaria de Galicia (CiUG)

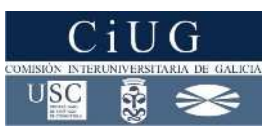

La Comisión Interuniversitaria de Galicia (CiUG) gestiona las distintas pruebas de acceso a la universidad (PAU) y el proceso de admisión a las enseñanzas universitarias oficiales de grado del sistema universitario de Galicia (SUG).

Dirección web: http://ciug.cesga.es/

En el sitio web de la CiUG se deberán consultar: fechas, lugares, calendarios, documentación a presentar, … de los distintos procesos del acceso a enseñanzas universitarias con límite de plazas del SUG

### Lugares de entrega y recogida de documentación (LERD)

Los estudiantes realizarán los trámites administrativos del acceso a enseñanzas universitarias del SUG en uno de los LERD, pero se recomienda que los realicen, siempre que sea posible, a través de la aplicación informática nerta.

Hay un LERD en cada uno de los campus de las universidades del SUG:

## Universidade da Coruña

LERD 3 - Campus de Elviña - A Coruña Pabellón de Estudiantes Campus de Elviña 15192 - A Coruña Teléfono: 981 167 196 Fax: 981 167 198 Correo electrónico: lerdcoruna@udc.es LERD 4 - Campus de Ferrol Campus de Esteiro Edificio de Usos Administrativos, planta baja 15403 - Ferrol Teléfono: 981 337 451 Fax: 981 337 456 Correo electrónico: lerdfer@udc.es

## Universidade de Santiago de Compostela

## LERD 1 - Campus de Santiago de Compostela

Servicio de Gestión Académica Pabellón Estudantil, 2º piso Campus Universitario Sur 15782 Santiago de Compostela Teléfonos: 881 812 000 / 881 811 000 Fax: 881 814 855 Correo electrónico: sxa@usc.es

### LERD 2 - Campus de Lugo

Edificio Biblioteca-Intercentros, planta baja Campus Universitario 27002-Lugo Teléfonos: 982 285 900 extensiones: 23577/23579 Fax: 982 285 907 Correo electrónico: alu351@si.usc.es

## Universidade de Vigo

LERD 5 - Campus de Vigo SIOPE Edificio Miralles Campus Universitario - Lagoas Marcosende 36310 - Vigo Teléfonos: 986 813 630 Fax: 986 813 639 Correo electrónico: siope@uvigo.es LERD 6 - Campus de Ourense Unidad Administrativa - Área de Servicios a la Comunidad Campus As Lagoas 32004 - Ourense Teléfono: 988 387 102 Fax: 988 387 165 Correo electrónico: siope-ou@uvigo.es LERD 7 - Campus de Pontevedra Escuela Universitaria de Ingeniería Técnica Forestal – Área de Servicios a la Comunidad Campus A Xunqueira, s/n 36005 - Pontevedra Teléfono: 986 801 949 Fax: 986 802 060 Correo electrónico: siope-po@uvigo.es

## Aplicación informática nerta

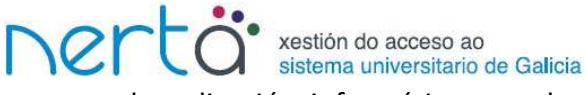

nerta es la aplicación informática para la gestión del acceso al sistema Universitario de Galicia, en concreto, la prueba de acceso a la universidad (PAU) y el acceso a las enseñanzas universitarias con límite de plazas del sistema universitario de Galicia (SUG).

Con la finalidad de que los estudiantes puedan acceder a la información a través de la web, se ha desarrollado un módulo de la aplicación para que puedan consultar los datos y cubrir instancias de estos procesos.

#### Enderezo web

https://www.edu.xunta.es/nerta/alumnado , también hay un enlace en el portal educativo de la Consellería de Educación e Ordenación Universitaria en la sección 'Servizos en curso'.

#### Tipos de acceso a nerta

- Por documento de identidad y contraseña: como norma general los estudiantes accederán a nerta indicando su documento de identidad y una contraseña. En la aplicación podrán realizar las siguientes operaciones:
	- Consulta de datos
		- Personales y académicos de los estudios de acceso.
		- Admisión en enseñanzas universitarias con límite de plazas.
	- Formularios
		- Admisión en enseñanzas universitarias con límite de plazas.
- **Por documento de identidad:** los estudiantes podrán entrar en nerta indicando únicamente su documento de identidad cuando se publiquen los estudiantes convocados a matrícula en enseñanzas universitarias con límite de plazas. Únicamente podrán ver sus datos publicados.
- Cerrado: Los estudiantes no podrán acceder a nerta en los momentos previos a la publicación de los estudiantes convocados a matrícula en enseñanzas universitarias con límite de plazas, tampoco cuando la aplicación esté en mantenimiento.

#### Contraseña de nerta

- La contraseña de acceso a nerta es el código de acceso: del impreso de prematrícula o del impreso de preinscrición que le entregaron en el LERD.
- Puede solicitarse el envío de la contraseña al teléfono móvil y/o al correo electrónico en la opción Reenvío do contrasinal de la pantalla principal de la aplicación nerta.
- ▶ Los estudiantes que no tengan informatizado ningún dato en nerta, deberán cubrir previamente sus datos personales en la opción *Alta de novo usuario* de la pantalla principal de la aplicación nerta y entregar/enviar una fotocopia del documento de identidad y la documentación con sus datos académicos a un LERD para que se los informaticen.

## Acceso a enseñanzas universitarias con límite de plazas

- Acceso: Podrán acceder a las enseñanzas universitarias oficiales de grao del sistema universitario de Galicia las personas que reúnan cualquiera de los siguientes requisitos:
	- Tener superada la prueba de acceso a la universidad para aquellos que se encuentren en posesión del título de bachiller o equivalente, o según normativas anteriores, estando en posesión de cualquiera de los títulos y certificados que se indican a continuación:
		- Título de bachiller.
		- Certificado acreditativo de tener superado el curso de orientación universitaria.
		- Certificado acreditativo de tener superado el curso preuniversitario.
		- Cualquier otro título que el Ministerio de Educación declare equivalente, para estos efectos, al título de bachiller.
		- Título homologado al título español de bachiller para estudiantes de sistemas educativos extranjeros.
	- Cumplir los requisitos exigidos para el acceso a la universidad en los sistemas educativos de Estados miembros de la Unión Europea o de otros Estados con que España subscribiese acuerdos internacionales en esta materia.
	- Poseer un título de técnico superior de formación profesional, técnico superior de enseñanzas de artes plásticas y diseño o técnico deportivo superior, o títulos equivalentes.
	- Poseer un título universitario oficial de grao o título equivalente.
	- Poseer un título universitario oficial de diplomado, maestro, arquitecto técnico, ingeniero técnico, licenciado, arquitecto, ingeniero, correspondientes a la anterior ordenación de las enseñanzas universitarias, o título equivalente.
	- Tener superada la prueba de acceso a la universidad para mayores de 25 años, o tenerla superada en el sistema universitario de Galicia, según normativas anteriores.
	- > Tener superada la prueba de acceso a la universidad para mayores de 45 años.
- Gestiones: realizarán los trámites administrativos en la aplicación nerta o en el LERD que elijan.
- Datos académicos:
	- Estudiantes que presentaron preinscripción en convocatorias anteriores o se presentaron a alguna PAU en el SUG: sus datos académicos están informatizados en nerta.
	- > Otros casos:
		- Añadirán sus datos personales en nerta.
		- Entregarán o enviarán la documentación necesaria al LERD donde quieran presentar la preinscripción.
		- El LERD informatizará los datos académicos en nerta.

## Solicitud de preinscripción:

- Esperaran a que el LERD informatice sus datos académicos (si procede).
- Solicitarán la preinscripción en la aplicación nerta, indicando en la solicitud de acceso hasta cinco enseñanzas universitarias diferentes, con un máximo de diez peticiones en el caso de enseñanzas universitarias autorizadas en más de un centro.
- Generarán el impreso de preinscripción y lo imprimirán o lo guardarán.
- Podrán modificar los datos de la preinscripción mientras esta esté abierta.
- Resultados de la asignación: consultarán los resultados de la asignación de plazas en las enseñanzas universitarias con límite de plazas en cada plazo de matrícula.

## Matrícula en las enseñanzas universitarias del SUG

Los estudiantes formalizaran la matrícula en los sitios web de las universidades o en los lugares que se designen.

## Universidade da Coruña

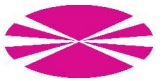

Dirección web de matrícula: http://www.udc.es/matricula/ Matrícula presencial en los centros donde se imparten las enseñanzas universitarias.

## Universidade de Santiago de Compostela

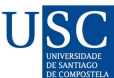

Dirección web de matrícula: http://matricula.usc.es Matrícula presencial en las unidades de gestión académica.

## Universidade de Vigo Universida<sub>de</sub>Vigo

Dirección web de matrícula: https://matricula.uvigo.es Matrícula presencial en los centros donde se imparten las enseñanzas universitarias. Aplicación para la gestión del acceso al Sistema Universitario de Galicia

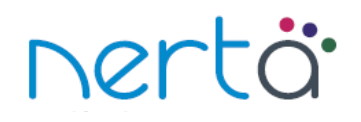

## Manual de usuario Estudiantes

## Alta de nuevo usuario

Los estudiantes que no tengan informatizado ningún dato en nerta, deberán cubrir previamente sus datos personales en la opción Alta usuario de la pantalla principal de la aplicación nerta.

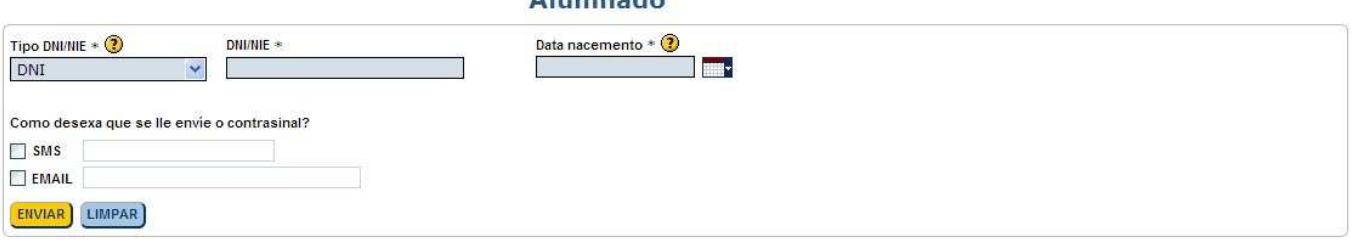

- Cubrimos el documento de identidad, la fecha de nacimiento y el correo electrónico y/o el teléfono móvil donde queremos que nos envíen la contraseña.
- Pulsamos el botón ENVIAR
- Aparece el mensaje 'Unha vez recibido o contrasinal poderá acceder a nerta'.
- En los siguientes minutos recibimos la contraseña en el medio elegido.
- **Entramos en nerta y cubrimos el resto de los datos personales.**
- Entregamos/enviamos una fotocopia del documento de identidad y la documentación con los datos académicos a un LERD para que los informaticen.
- Esperamos a que el LERD informatice los datos académicos, cuando estén podremos realizar la preinscrición.

## Reenvío de la contraseña

La contraseña de acceso a nerta es el código de acceso: del impreso de prematrícula o del impreso de preinscrición que le entregaron en el LERD.

Puede solicitarse el envío de la contraseña al teléfono móvil y/o al correo electrónico en la opción Reenvío contrasinal de la pantalla principal de la aplicación nerta.

#### Reenvío contrasinal

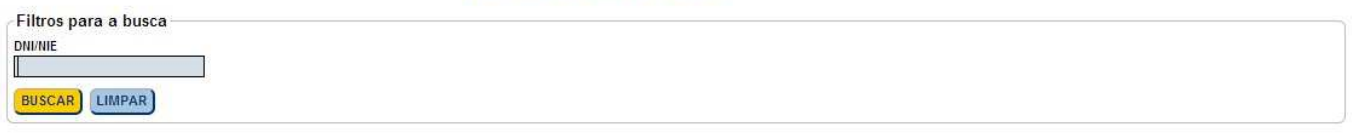

- Introducimos el documento de identidad.
- Pulsamos el botón **BUSCAR**
- Estudiantes que tienen cubierto el correo electrónico y/o el teléfono móvil:

Reenvío contrasinal

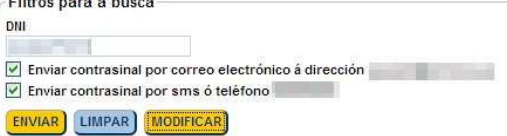

- Seleccionamos el medio por el que deseamos recibir la contraseña: correo electrónico y/o teléfono móvil.
- > Pulsamos el botón ENVIAR
- Aparece el mensaje 'Unha vez recibido o contrasinal poderá acceder a nerta'.
- En los siguientes minutos recibimos la contraseña en el medio elegido.
- $\blacktriangleright$ Si queremos cambiar el teléfono móvil o el correo electrónico, pulsamos el botón MODIFICAR v seguimos los pasos del apartado siguiente (teléfono móvil y correo electrónico no informatizados).
- Estudiantes de convocatorias anteriores que NO tengan informatizados en nerta ni el correo electrónico ni el teléfono móvil.

#### Reenvío contrasinal

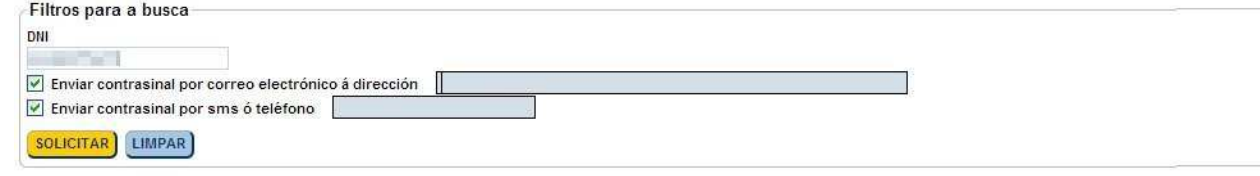

- > Cubrimos el correo electrónico y/o el teléfono móvil al que queremos que nos envíen la contraseña.
- > Pulsamos el botón **SOLICITAR**].
- > Pulsamos el botón **XERAR INFORME**.
- Imprimimos el informe y lo remitimos con una fotocopia del documento de identidad al LERD.
- El LERD informatizará los datos solicitados y nos reenviará la contraseña.
- > También podemos realizar presencialmente este procedimiento en el LERD.

#### Acceso a la aplicación

Se accede a la aplicación a través de un navegador web (actualizar a al última versión). En la barra de direcciones, situada en la parte superior de la pantalla, introducimos la dirección http://www.edu.xunta.es/nerta/alumnado y a continuación pulsamos la tecla Enter. También hay un enlace en el portal educativo de la Consellería de Educación e Ordenación Universitaria en la sección 'Servizos en curso' y en la página web de la CiUG http://ciug.cesga.es . Pulsamos Entrar en la parte superior izquierda .

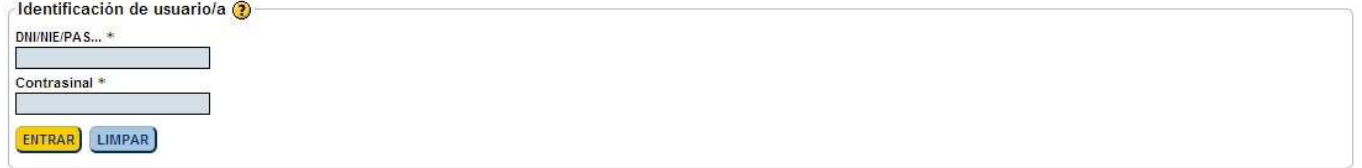

Introducimos el documento de identidad y la contraseña (si procede) y pulsamos el botón ENTRAR). Una vez identificados accedemos a la aplicación y aparece el menú de la misma.

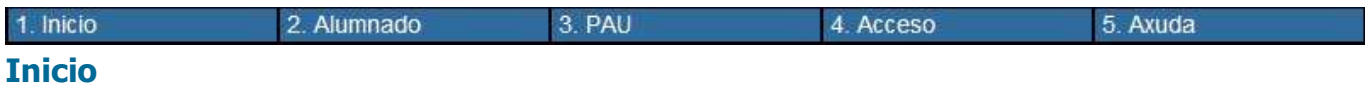

En esta página encontramos información con datos de interés: datos de los distintos procesos del acceso al SUG, y el estado de las solicitudes y expedientes.

#### Alumnado

En este apartado visualizamos y/o modificamos los datos: personales, académicos de los estudios de acceso y los expedientes de PAU. La información se presenta agrupada en tres fichas, podemos cambiar de una ficha a otra pulsando en la pestaña de color azul.

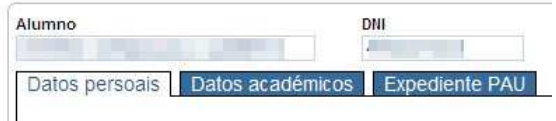

### Datos personales

#### En esta ficha podemos visualizar los datos personales.

#### Datos - Alumnado

Datos validados pola administración

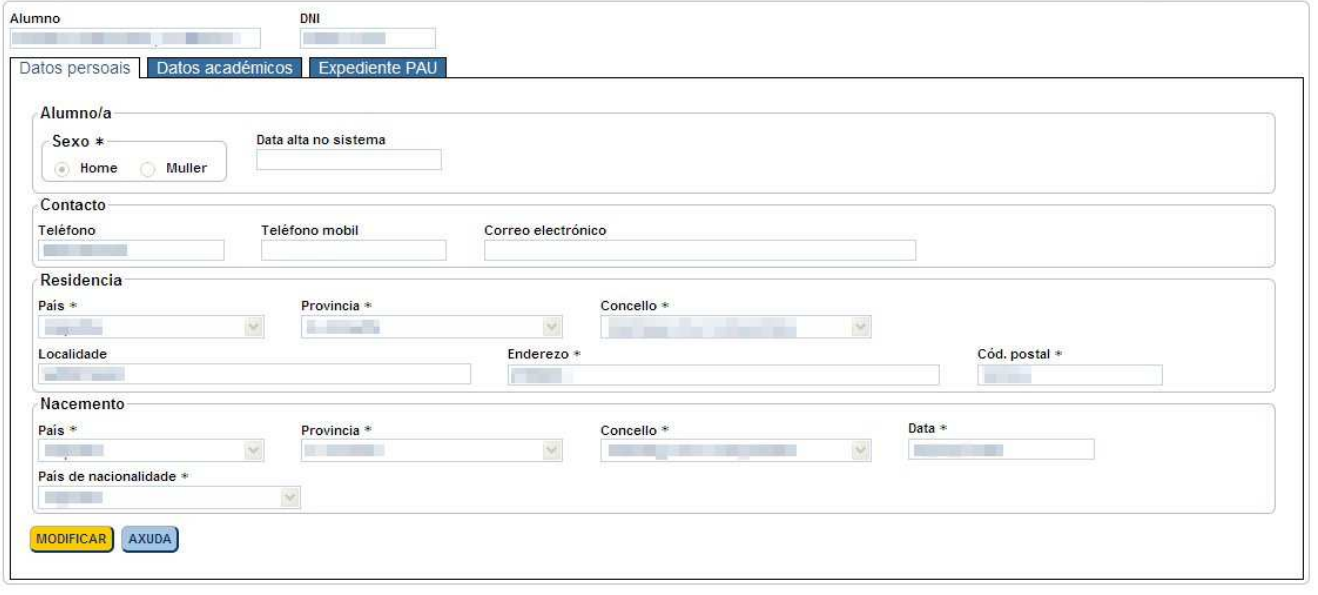

Pulsando en el botón **MODIFICAR** se abre una pantalla en la que podemos modificar los datos personales.

#### Datos - Alumnado

Datos validados pola administración

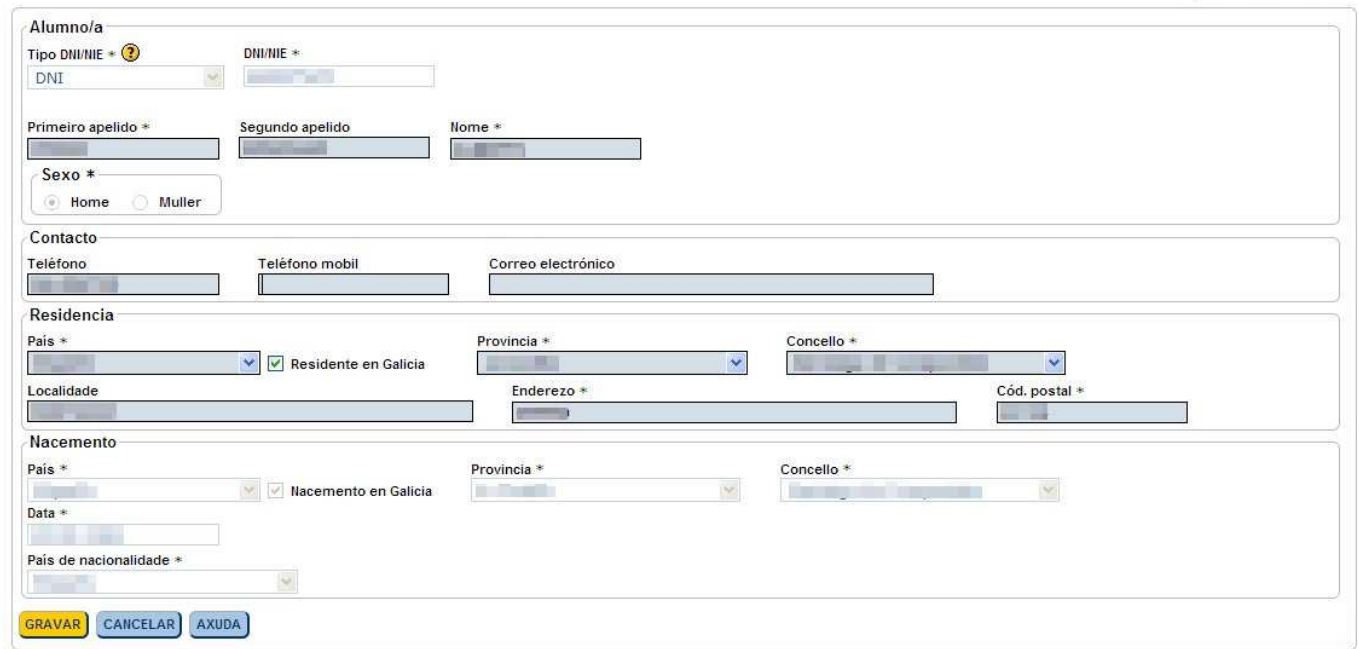

Los datos personales están agrupados por apartados, podemos modificar los datos correspondientes a:

- Contacto: teléfono, teléfono móvil y la dirección de correo electrónico para transmitir información al estudiante.
- Residencia: país, provincia, municipio, localidad, dirección y código postal.
- Nacimiento: país, provincia, municipio, fecha de nacimiento y nacionalidad. Siempre que los datos no estén validados por la administración

Los recuadros de verificación 'Residente en Galicia' y 'Nacemento en Galicia' permiten que en los campos de 'Provincia' solo aparezcan las provincias de Galicia.

Pulsando el botón **GRAVAR** se gravan los datos modificados y pulsando el botón CANCELAR) volvemos a la pantalla anterior sin grabar los cambios realizados.

Cuando añadimos nuestros datos personales y el LERD comprueba que falta algún documento por enviar/entregar, aparece el siguiente cuadro en el que se nos indica la documentación pendiente de entregar.

**Estado** expediente

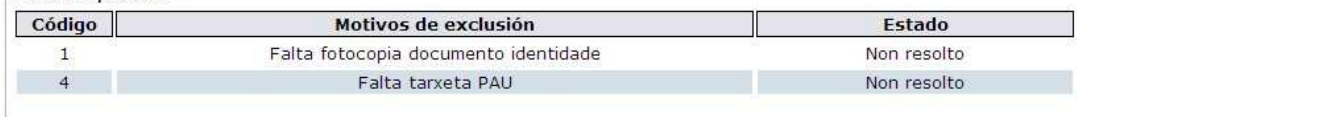

## Datos académicos

En la ficha de datos académicos, en el recuadro 'Enseñanzas de acceso' (parte inferior), visualizamos las enseñanzas de acceso superadas.

Si la columna 'Estado' tiene el valor 'Confirmada' quiere decir que se añadieron todos los datos académicos, entonces ya podemos solicitar la preinscripción. Si el estado es 'Incompleto', indica que faltan datos, nos dirigimos a nuestro LERD para resolver la incidencia.

Pulsando en una de las opciones de la columna 'Enseñanza de acceso' visualizamos, en el recuadro superior, información detallada de esa enseñanza.

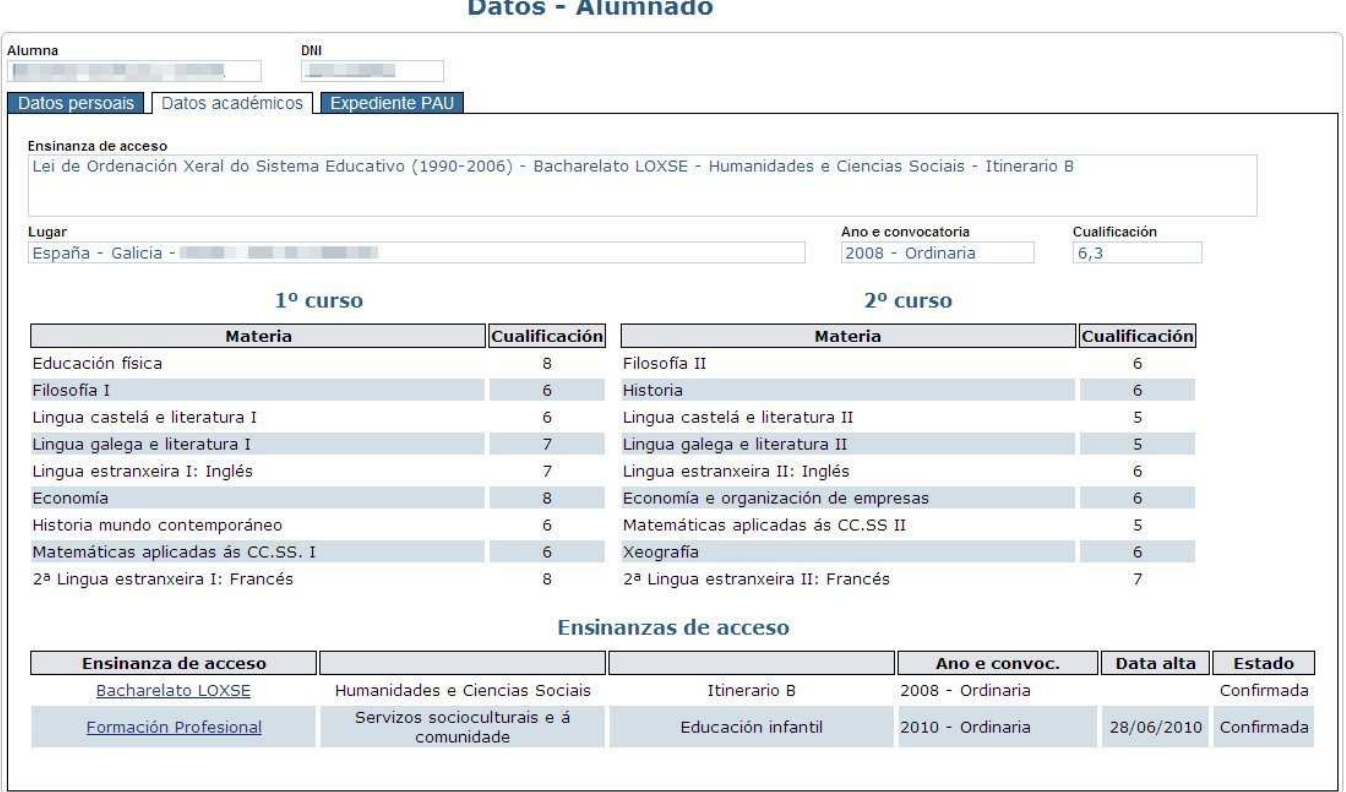

## Expediente PAU

En esta ficha se pueden visualizar los expedientes de PAU y su estado (si procede).

## Nota de admisión

En esta ficha se puede visualizar la nota de admisión en las distintas enseñanzas universitarias del sistema universitario de Galicia.

- Seleccionamos una de las enseñanzas que nos permiten el acceso.
- Elegimos la enseñanza universitaria en la lista desplegable, podemos utilizar los filtros opcionales de 'Universidade' y 'Campus' para que en la lista aparezcan solo sus enseñanzas universitarias.
- En el cuadro 'Ponderación' aparecen la calificación ponderada de cada materia de la PAU aprobada y válida para ponderar.
- En el campo 'Nota de admisión' vemos la nota de admisión a la enseñanza universitaria.

#### Datos - Alumnado

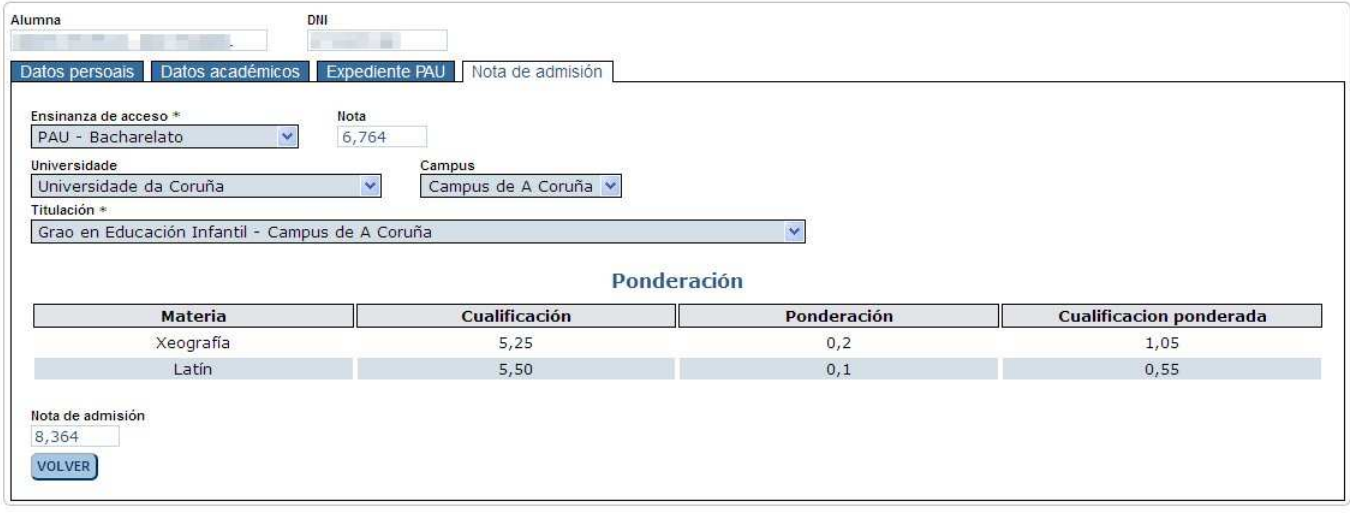

#### Acceso

En este apartado se gestiona el acceso a enseñanzas universitarias con límite de plazas del Sistema Universitario de Galicia.

La información se presenta agrupada en varias fichas: 'Solicitudes', 'Resultados' y 'Estado', podemos cambiar de una ficha a otra pulsando en la pestaña de color azul.

#### **Solicitudes**

En esta ficha se añade o se modifica la solicitud para acceder a enseñanzas universitarias con límite de plazas del Sistema Universitario de Galicia.

Para añadir la preinscripción es necesario tener informatizados en esta aplicación los datos académicos de una PAU o de alguna enseñanza, que permita el acceso, con estado 'Confirmada' en la ficha de datos académicos.

Cuando la solicitud aún no está presentada aparece en la pantalla una lista desplegable con las convocatorias, por defecto seleccionada la convocatoria abierta, y las fechas en las que se puede realizar la preinscripción.

#### Preinscrición - Acceso

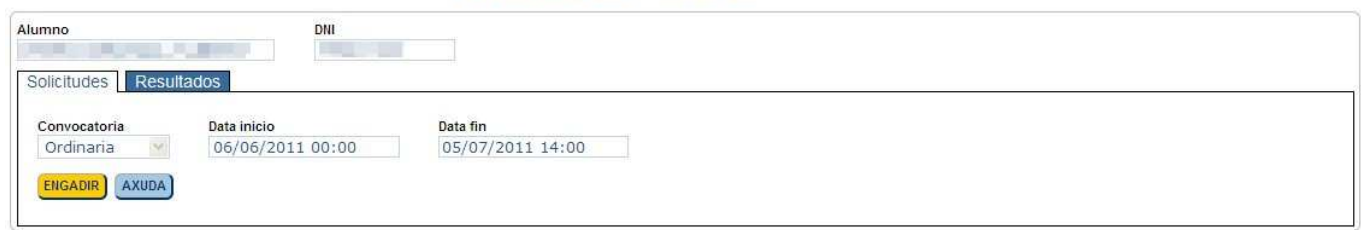

- Seleccionamos la convocatoria, si procede.
- Pulsando en el botón  $\overline{E^{NGADIR}}$  aparece la pantalla de añadir la preinscripción:

Preinscrición - Solicitudes - Acceso

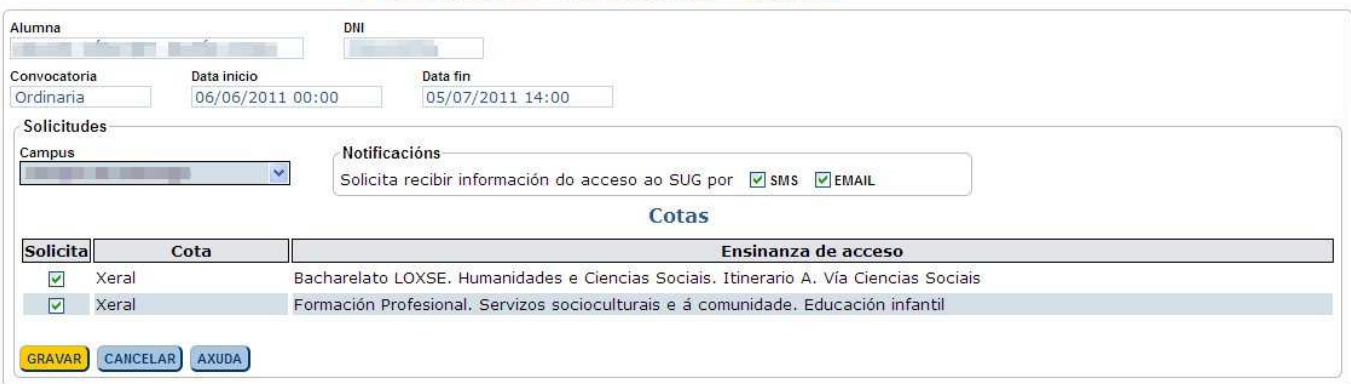

Seleccionamos el campus en el que deseamos presentar la preinscripción.

- Seleccionamos SMS y/o EMAIL si deseamos recibir información del acceso al SUG por estas vías (sola se activan estos botones en el caso de que estos datos estén introducidos en la pantalla de datos personales).
- Seleccionamos los cupos y enseñanzas de acceso por los que solicitamos la preinscripción, por defecto están seleccionados todos. Si queremos solicitar por los cupos para deportistas de alto nivel o de alto rendimiento, o para los estudiantes que tengan reconocido un cierto grado de discapacidad, deberemos dirigirnos a un LERD.
- Si pulsamos el botón:
	- $\blacktriangleright$ CANCELAR) volvemos a la pantalla anterior sin grabar la preinscripción.
	- **>** GRAVAR grabamos la solicitud y aparece la pantalla que permite añadir las enseñanzas universitarias.

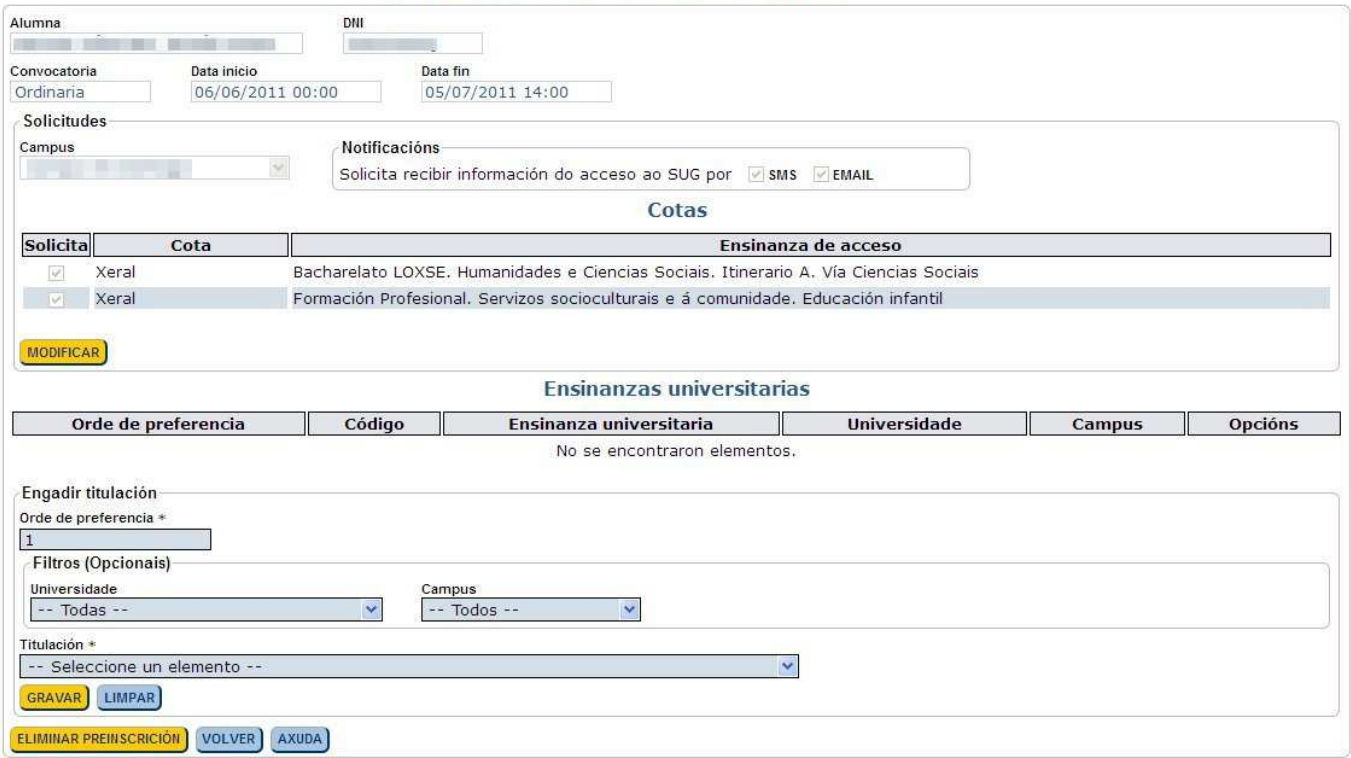

#### Preinscrición - Solicitudes - Acceso

- En el cuadro 'Engadir titulación' escribimos el orden de preferencia de la enseñanza universitaria que queremos añadir, por defecto aparece '1' o el siguiente número de orden .
- Elegimos la enseñanza universitaria en la lista desplegable y pulsamos el botón GRAVAR). Podemos utilizar los filtros opcionales de 'Universidade' y 'Campus' para que en la lista aparezcan solo sus enseñanzas universitarias.
- Repetimos el proceso para cada enseñanza universitaria que queramos añadir.
- Para eliminar una enseñanza universitaria pulsamos Eliminar en la columna 'Opcións'.
- Finalizada la inserción de las enseñanzas universitarias, pulsamos el botón  $\frac{VOLVER}{VOLVER}$

#### Preinscrición - Acceso

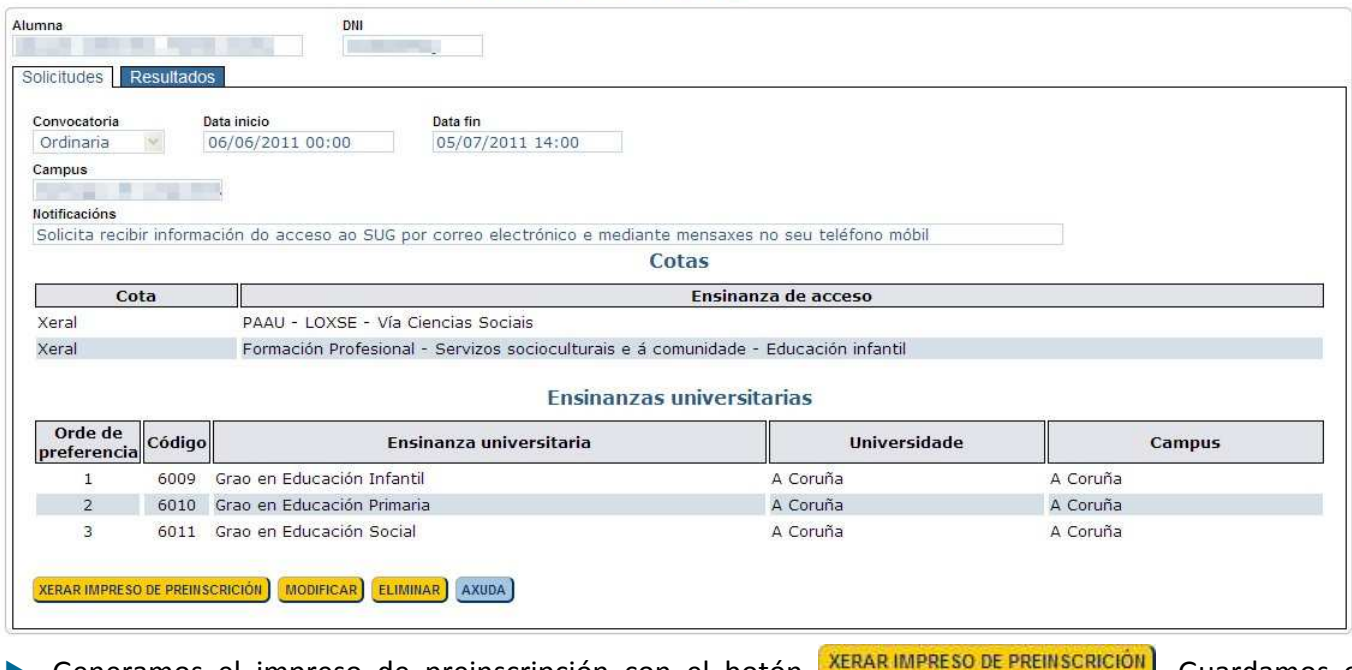

- Generamos el impreso de preinscripción con el botón **Caraktivescapte excusencion**, Guardamos o imprimimos el documento.
- Si pulsamos el botón **ELIMINAR**, eliminamos la solicitud de preinscripción de la convocatoria seleccionada.

Si solicitamos preinscripción en más de una convocatoria, en la lista desplegable se puede elegir previamente la convocatoria de la que se quiere ver/modificar la preinscripción.

Cuando la solicitud ya está presentada, al pulsar  $\frac{MODIFICARI}{R}$ , en la pantalla aparece información sobre la preinscripción.

Ensinanzas universitarias

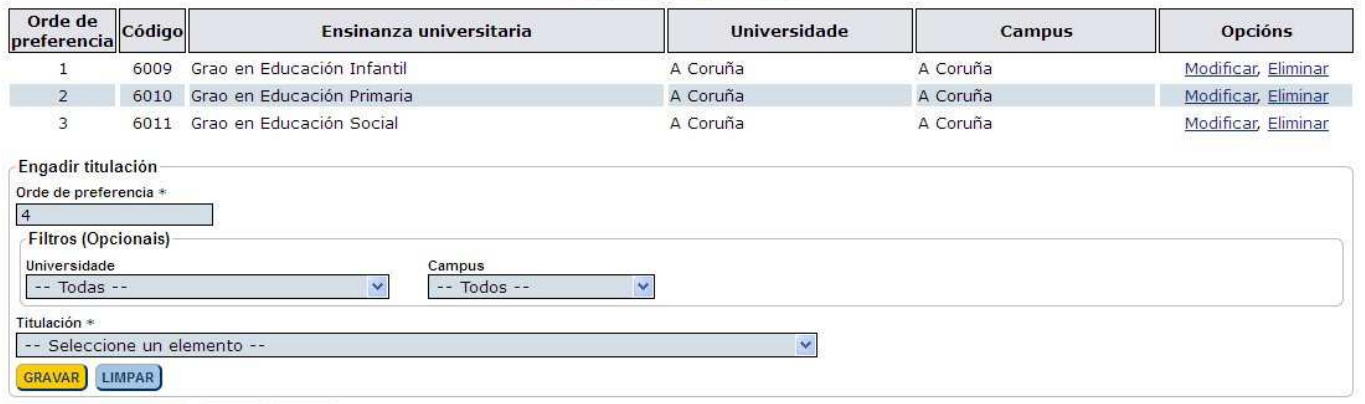

ELIMINAR PREINSCRICIÓN | VOLVER | AXUDA |

- Para añadir nuevas enseñanzas universitarias:
	- Aparece el siguiente número de orden en 'Orden de preferencia' en la última fila del cuadro 'Enseñanzas universitarias'.
	- > Elegimos la enseñanza universitaria en la lista desplegable y pulsamos el botón GRAVAR. Podemos utilizar los filtros opcionales de 'Universidade' y 'Campus' para que en la lista aparezcan solo sus enseñanzas universitarias.
- Para modificar una enseñanza universitaria pulsamos Modificar en la columna 'Operación' de la enseñanza universitaria, modificamos los datos de la enseñanza universitaria y pulsamos el botón GRAVAR<sup>1</sup>
- Para eliminar una enseñanza universitaria pulsamos Eliminar en la columna 'Operación' de la enseñanza universitaria.

 Para modificar los cupos y enseñanzas de acceso por las que solicitamos a preinscripción, pulsamos el botón MODIFICAR

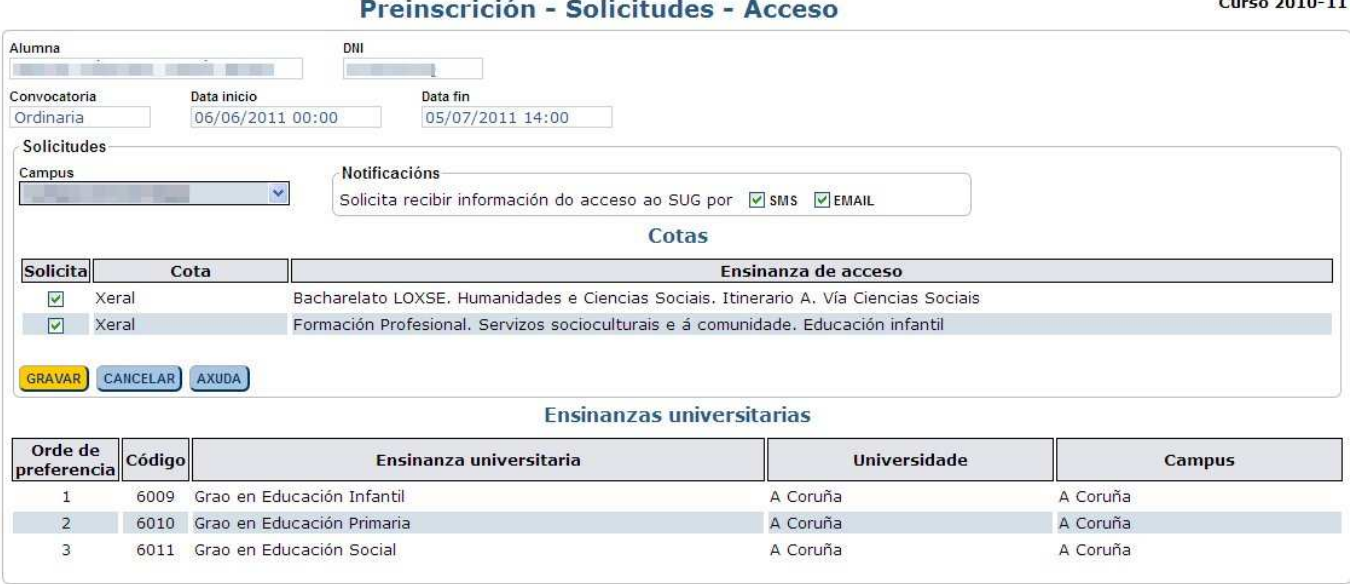

- Modificamos los cupos y enseñanzas de acceso por las que solicitamos la preinscripción.
- Si pulsamos el botón:
	- $\blacktriangleright$ CANCELAR) volvemos a la pantalla anterior sin grabar la preinscripción.
	- **SEAVAR** grabamos la solicitud.

### Resultados

En esta ficha se visualiza el estado de la matrícula en las enseñanzas universitarias solicitadas.

#### Preinscrición - Acceso

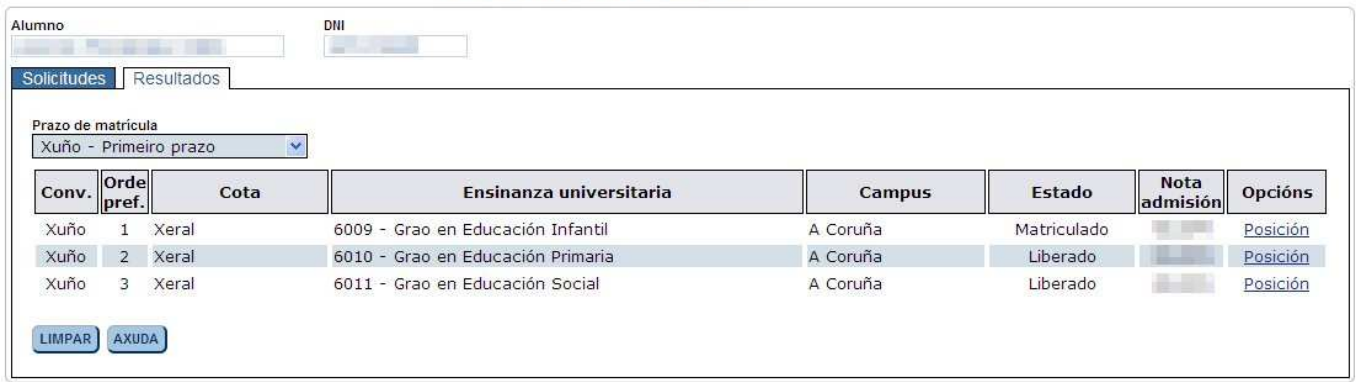

- En la lista desplegable 'Prazo de matrícula' aparece seleccionado el plazo de matrícula actual, podemos cambiar a plazos anteriores (si procede).
- Convocatoria: convocatoria en la que solicitamos la admisión.
- Número preferencia: orden en la que solicitamos las enseñanzas universitarias.
- Cupo: cupo por el que solicitamos admisión, un estudiante puede tener solicitudes por varios cupos.
	- General (PAU Bachillerato, FP, Artes plásticas y diseño y Enseñanzas deportivas).
	- Mayores de 25 años de edad.
	- Mayores de 40 años de edad.
	- Mayores de 45 años de edad.
	- > Discapacitados.
	- Deportistas de alto nivel o de alto rendimiento.
	- > Titulados universitarios.
- Titulación: nombre de la enseñanza universitaria solicitada.
- Campus: campus de la enseñanza universitaria solicitada.
- Estado: estado en el que se encuentra la solicitud en la enseñanza universitaria y cupo.
	- $\blacktriangleright$ Matriculado: el estudiante formalizó la matrícula en la enseñanza universitaria.
	- Convocado: el estudiante está convocado a matricularse en la enseñanza universitaria en el plazo seleccionado.
	- > En espera: el estudiante está esperando a que lo convoquen a matricularse en la enseñanza universitaria.
	- > Liberado: el estudiante no formalizó la matrícula o está matriculado o convocado en una enseñanza universitaria con mejor preferencia.
	- > No matriculado: el estudiante fue convocado en un plazo anterior en su enseñanza universitaria de 1ª preferencia y no se matriculó.
	- No acceso: el estudiante no cumple las condiciones para acceder a esa enseñanza universitaria, no tiene la prueba de acceso a esa enseñanza universitaria, sobrepasó el número de enseñanzas universitarias solicitadas, ...
	- Cerrada: la enseñanza universitaria está cerrada y no tiene posibilidades de estar convocado en ella.
- Número de orden: Orden del estudiante entre todos los estudiantes matriculados, convocados y en espera.
- Nota de admisión.
- Opciones: Pulsando en el enlace Posición se ve información de las plazas de la enseñanza universitaria y el estado de la matrícula del estudiante con respecto al último estudiante matriculado - convocado en esa enseñanza y cupo.

El total de plazas que para cada enseñanza universitaria y centro ofertan las universidades, se reparten entre el cupo general y los cupos de reserva.

Las plazas para los cupos de reserva son:

- 2% para mayores de 25 años de edad.
- 1% para mayores de 40 años de edad.
- 2% para mayores de 45 años de edad.
- > 5% para discapacitados.
- $\blacktriangleright$  3% para los deportistas de alto nivel o de alto rendimiento, excepto en el grado en ciencias de la actividad física y del deporte y el grado en fisioterapia en que se reservará un 8 por ciento del total.
- > 2% para titulados universitarios.

El resto de las plazas se asignan al cupo general, incluídas las plazas objeto de reserva que queden sin cubrir.

- Cuadro 'Posición':
	- Nº de solicitud: Orden del estudiante entre el total de solicitantes de la enseñanza universitaria.
	- Nº matricula: Orden del estudiante entre los estudiantes: matriculados, convocados y en espera en la enseñanza universitaria.
	- > Las universidades adjudican las plazas atendiendo a los siguientes criterios:
		- Convocatoria: primero a los estudiantes que solicitan preinscripción en la convocatoria ordinaria (junio), después a los de la convocatoria extraordinaria (septiembre).
		- Nota de admisión: Las solicitudes de la misma convocatoria se ordenan en función de la nota de admisión.
		- Opción preferente: En los casos de empate en la nota de admisión, se asignan plaza a los estudiantes con opción preferente, según:
			- La materia de modalidad de la fase general para los estudiantes de bachillerato.
- La vía de la PAU para los estudiantes de bachillerato LOGSE.
- La opción de la PAU para los estudiantes de COU.
- La opción de la PAU para los mayores de 25 años.
- La rama del ciclo formativo para los estudiantes de FP, Artes plásticas y diseño y Enseñanzas deportivas.

| Posición |                            |                         |                     |                      |                     |                  |                      |             |
|----------|----------------------------|-------------------------|---------------------|----------------------|---------------------|------------------|----------------------|-------------|
| No       | NO<br>solicitude matricula | Apelidos e nome         | <b>DNI</b>          | Orde<br>preferencial | <b>Convocatoria</b> | Nota<br>admisión | Opción<br>preferente | Estado      |
| 0066     | 0011                       |                         |                     |                      | Xuño                |                  |                      | Matriculado |
| 0423     | 0134                       | Último alumno convocado | : sic sic sic sic / | 4                    | Xuño                |                  | Si                   | Convocado   |

LIMPAR AXUDA | VER LISTAXE DE MATRÍCULA |

 Pulsando el botón 'Ver listaxe de matrícula' vemos en una nueva ventana el listado con todos los solicitantes de la enseñanza en el cupo.